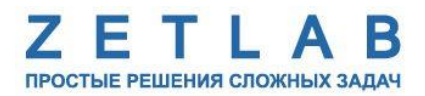

# **ЦИФРОВОЙ ДАТЧИК АКУСТИЧЕСКОЙ ЭМИССИИ ZET 7140-E**

--------

## **РУКОВОДСТВО ПО ЭКСПЛУАТАЦИИ**

**ЭТМС.421425.001-140E РЭ**

*ООО «ЭТМС»*

## Оглавление

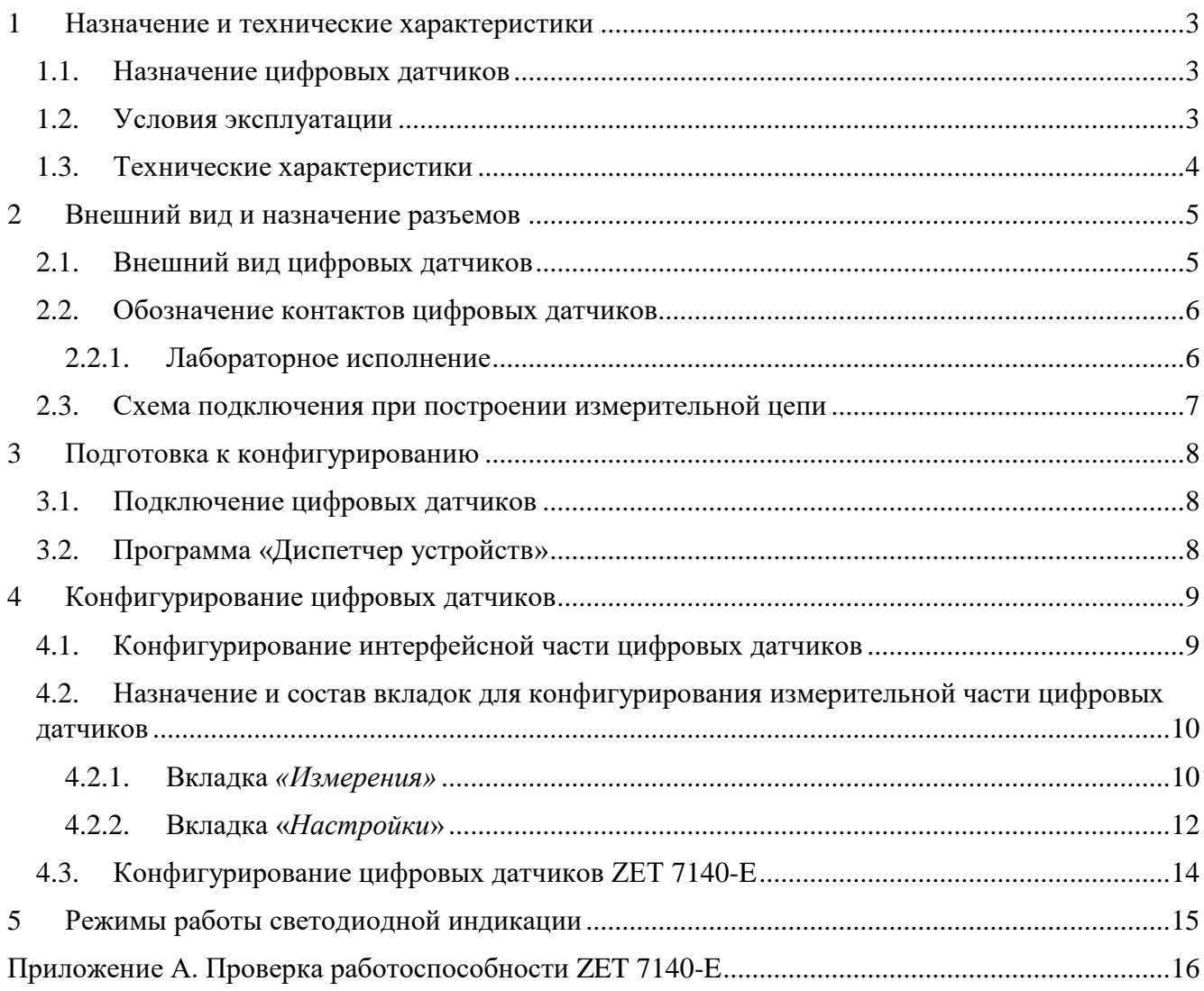

#### <span id="page-2-0"></span>**1 Назначение и технические характеристики**

#### <span id="page-2-1"></span>**1.1. Назначение цифровых датчиков**

Цифровые датчики серии ZET 7140-E предназначены для измерения параметров акустической эмиссии: амплитуда АЭ-импульса, длительность фронта, длительность спада, энергия сигнала, число превышений порога. Цифровые датчики ZET 7140-E требуют наличия внешних первичных преобразователей (ПП) –преобразователь акустической эмиссии. Первичный преобразователь закрепляется на исследуемом объекте и подключается к цифровому датчику ZET 7140-E. На выходе первичного преобразователя формируется сигнал, который оцифровывается датчиком ZET 7140-E и выдаёт значение измеряемых величин. Результаты измерений передаются в цифровом виде по интерфейсу CAN.

Основные области применения цифровых датчиков акустической эмиссии ZET 7140-E:

- Нефтегазовая и химическая промышленность;
- Авиационно-космическая техника;
- Тепловая и атомная энергетика;
- Железнодорожный транспорт;
- Мостовые сооружения;
- Бетонные и железобетонные сооружения;
- Трубопрокатные и металлургические предприятия.

#### <span id="page-2-2"></span>**1.2. Условия эксплуатации**

Цифровые датчики серии ZET 7140-E в зависимости от назначения и места эксплуатации имеют два варианта исполнения:

1. Лабораторное исполнение – применяется при возможности использовать цифровые датчики в мягких условиях эксплуатации.

2. Промышленное исполнение – цифровые датчики предназначены для эксплуатации в жестких условиях, что позволяет применять их в неблагоприятных условиях окружающей среды.

Условия эксплуатации цифровых датчиков представлены в [Табл. 1.1.](#page-2-3)

<span id="page-2-3"></span>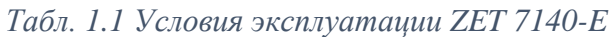

|                                     | Значение                   |                            |  |  |  |  |  |
|-------------------------------------|----------------------------|----------------------------|--|--|--|--|--|
| Параметр                            | Лабораторное<br>исполнение | Промышленное<br>исполнение |  |  |  |  |  |
| Температура окружающего воздуха, °С | 540                        | $-4080$                    |  |  |  |  |  |
| Относительная влажность воздуха, %  | Не более $901$             | Не более 98 <sup>2</sup>   |  |  |  |  |  |
| Атмосферное давление, мм. рт. ст.   | 630-800                    | 495-800                    |  |  |  |  |  |

<sup>&</sup>lt;sup>1</sup> при температуре воздуха 25 °С без конденсации влаги.

1

<sup>2</sup> при температуре воздуха 35 ºС.

## <span id="page-3-0"></span>**1.3. Технические характеристики**

Основные технические характеристики цифровых датчиков представлены в [Табл. 1.2.](#page-3-1)

<span id="page-3-1"></span>*Табл. 1.2 Технические характеристики ZET 7140-E*

| Параметр                                         | Значение                     |  |  |  |  |  |  |
|--------------------------------------------------|------------------------------|--|--|--|--|--|--|
| Тип подключаемого первичного преобразователя     | Преобразователь акустической |  |  |  |  |  |  |
|                                                  | эмиссии                      |  |  |  |  |  |  |
|                                                  | Амплитуда (мВ)               |  |  |  |  |  |  |
|                                                  | Длительность фронта (мкс)    |  |  |  |  |  |  |
| Измеряемая физическая величина                   | Длительность спада (мкс)     |  |  |  |  |  |  |
|                                                  | Число превышений (штук)      |  |  |  |  |  |  |
|                                                  | Энергия сигнала (мВ*с)       |  |  |  |  |  |  |
| Диапазон измерения, мВ                           | $-100100$                    |  |  |  |  |  |  |
| Диапазон обнаружения, мВ                         | 0, 5100                      |  |  |  |  |  |  |
| Пиковое значение собственных шумов, мкВ          | 100                          |  |  |  |  |  |  |
| Входное сопротивление, кОм                       | 100                          |  |  |  |  |  |  |
| Частота дискретизации, МГц                       | 2,4                          |  |  |  |  |  |  |
| Частота обновления данных, Гц                    | 1                            |  |  |  |  |  |  |
| Полоса пропускания, кГц                          | 201000                       |  |  |  |  |  |  |
| Интерфейс передачи данных                        | <b>CAN 2.0</b>               |  |  |  |  |  |  |
| Диапазон напряжения питания устройства, В        | 924                          |  |  |  |  |  |  |
| Потребляемая мощность устройства, Вт             | 1,2                          |  |  |  |  |  |  |
| Тип разъема для подключения первичного           | <b>SMA</b>                   |  |  |  |  |  |  |
| преобразователя                                  |                              |  |  |  |  |  |  |
| Габаритные размеры (лабораторное исполнение), мм | 93x50x24                     |  |  |  |  |  |  |
| Масса (лабораторное исполнение), г               | 40                           |  |  |  |  |  |  |

## <span id="page-4-0"></span>**2 Внешний вид и назначение разъемов**

#### <span id="page-4-1"></span>**2.1. Внешний вид цифровых датчиков**

На [Рис.](#page-4-2) 2.1 представлен внешний вид цифрового датчика ZET 7140-E, выполненного в лабораторном исполнении. Внутри цифрового датчика, на нижней грани, расположен магнит, что позволяет, при необходимости, установить датчик на металлической поверхности в удобном для пользователя положении.

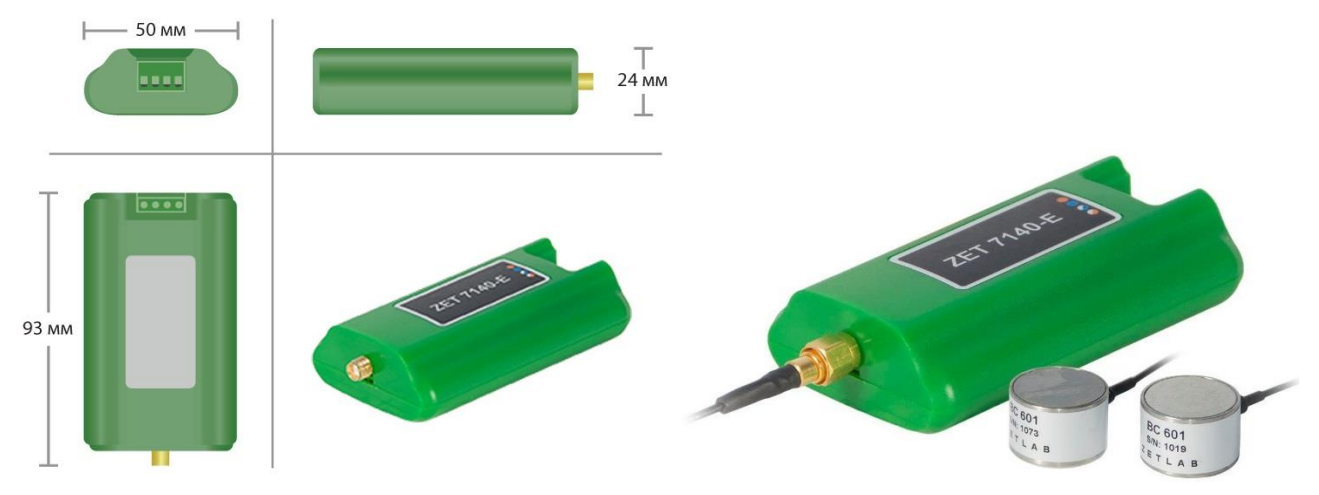

*Рис. 2.1 Внешний вид цифрового датчика ZET 7140-E в лабораторном исполнении*

<span id="page-4-2"></span>На [Рис.](#page-4-3) 2.2 представлен внешний вид цифрового датчика ZET 7140-E, выполненного в промышленном исполнении.

<span id="page-4-3"></span>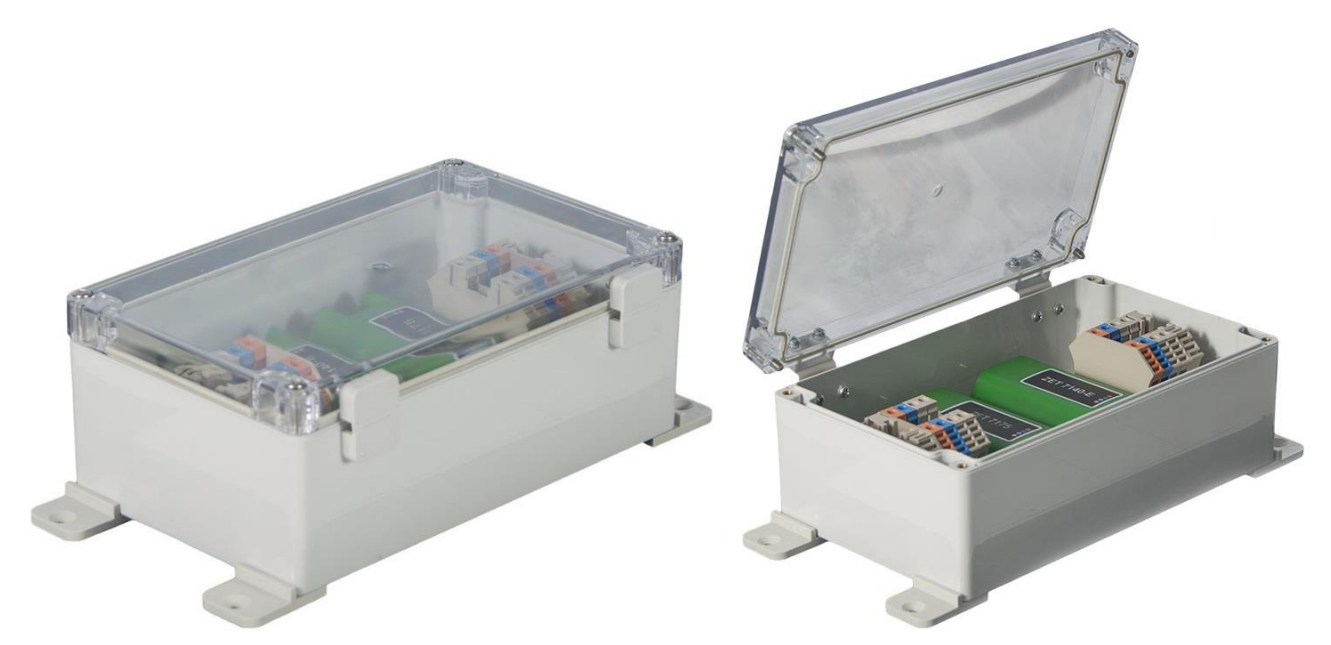

*Рис. 2.2 Внешний вид цифрового датчика ZET 7140-E в промышленном исполнении*

На [Рис.](#page-4-3) 2.2 представлен внешний вид цифровых датчиков ZET 7140-E с подключенными преобразователями акустической эмиссии.

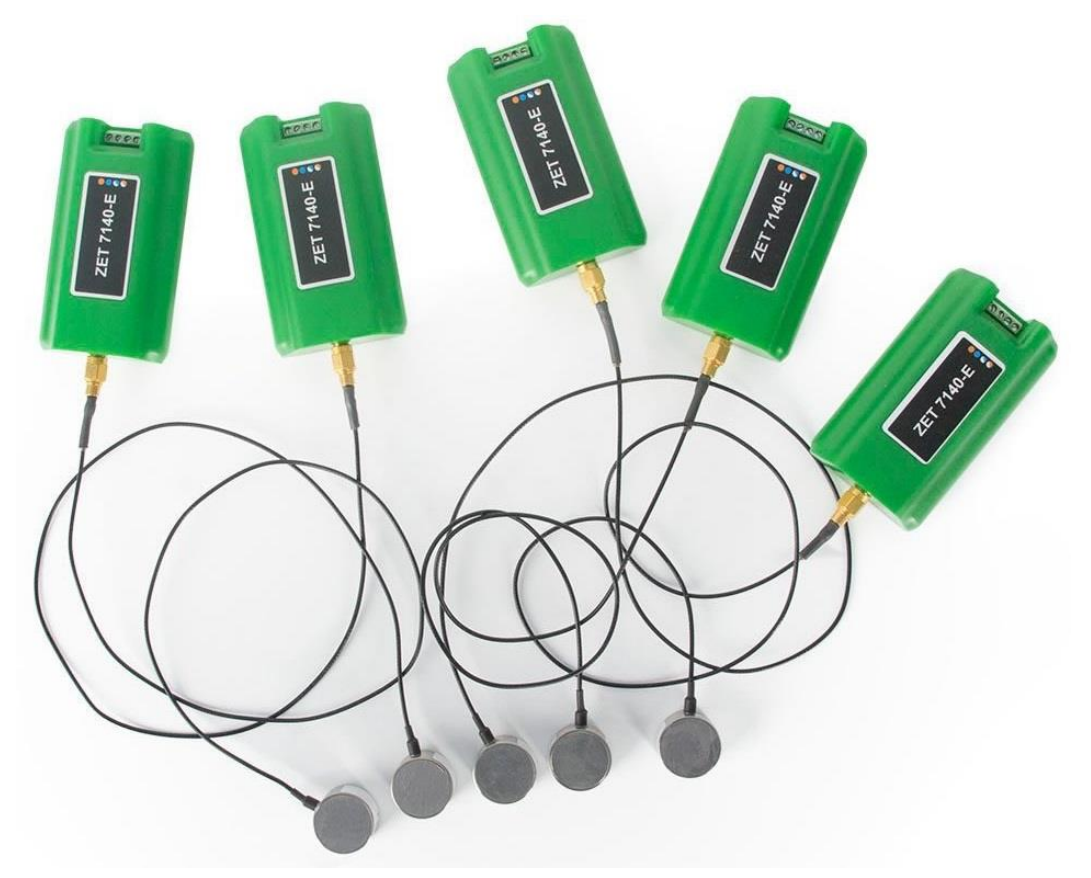

*Рис. 2.3 ZET 7140-E в комплекте с преобразователями акустической эмиссии*

#### <span id="page-5-0"></span>**2.2. Обозначение контактов цифровых датчиков**

#### <span id="page-5-1"></span>2.2.1.Лабораторное исполнение

Цифровые датчики серии ZET 7140-E, выполненные в лабораторном исполнении, имеют группу из 4-х клемм, предназначенных для подключения цифровых датчиков к измерительной сети, и разъем SMA, предназначенный для подключения первичного преобразователя.

На [Рис.](#page-5-2) 2.4 отображено обозначение контактов цифрового датчика ZET 7140-E выполненного в лабораторном исполнении.

<span id="page-5-2"></span>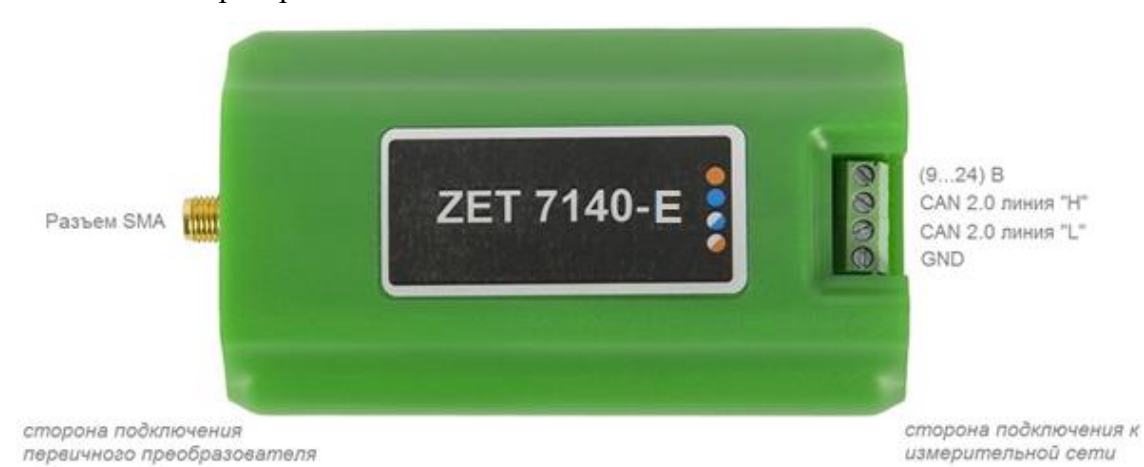

*Рис. 2.4 Обозначение контактов ZET 7140-E в лабораторном исполнении*

#### <span id="page-6-0"></span>**2.3. Схема подключения при построении измерительной цепи**

При построении измерительной сети, цифровые датчики ZET 7140-E подключаются последовательно. Образовавшаяся измерительная цепочка из цифровых датчиков, подключается к компьютеру при помощи преобразователя интерфейса [\(Табл. 3.1\)](#page-7-3). На [Рис.](#page-6-1) 2.5 представлены измерительные сети, построенные на базе цифровых датчиков ZET 7140-E.

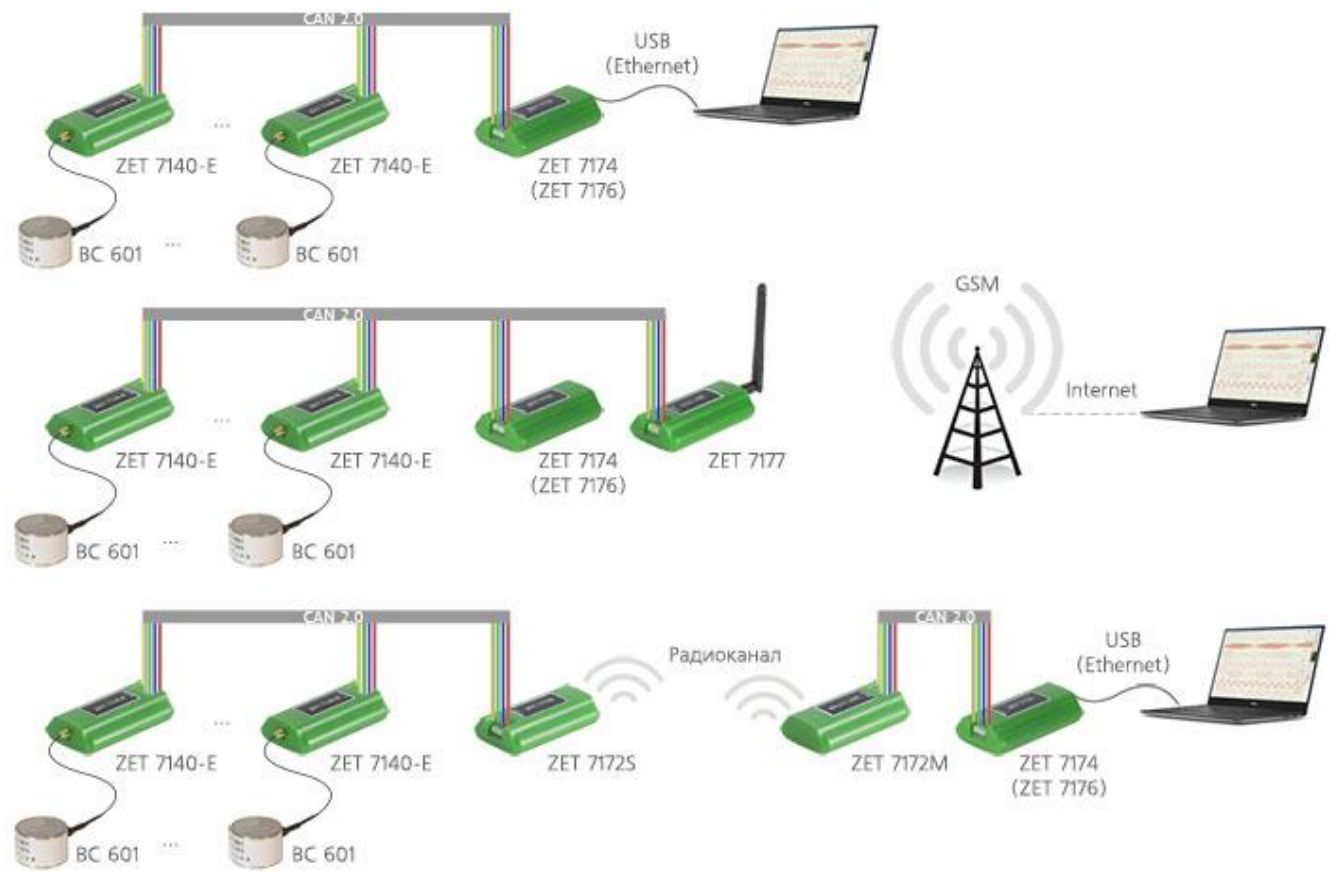

*Рис. 2.5 Схема подключения*

<span id="page-6-1"></span>На последнем цифровом датчике ZET 7140-E, в конце измерительной цепи, необходимо установить заглушку с терминальным сопротивлением 120 Ом.

#### <span id="page-7-0"></span>**3 Подготовка к конфигурированию**

#### <span id="page-7-1"></span>**3.1. Подключение цифровых датчиков**

Перед началом работы с цифровыми датчиками их следует подключить к компьютеру с использованием преобразователей интерфейсов см. [Табл. 3.1.](#page-7-3)

**Примечание**: *необходимо чтобы преобразователи интерфейсов были сконфигурированы в режимы, обеспечивающие работу с цифровыми датчиками (см. «Руководство по конфигурированию ZET7070», «Руководство по конфигурированию ZET7076», «Руководство по конфигурированию ZET7174», «Руководство по конфигурированию ZET7176»).*

<span id="page-7-3"></span>*Табл. 3.1 Подключение к преобразователям интерфейса*

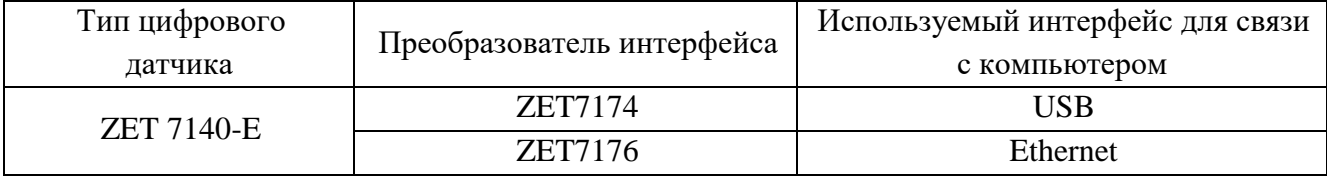

На компьютере, при помощи которого будет производиться конфигурирование цифровых датчиков, должна быть установлена операционная система Windows, а также установлено и запущено программное обеспечение ZETLAB.

#### <span id="page-7-2"></span>**3.2. Программа «Диспетчер устройств»**

Конфигурирование цифровых датчиков производится в программе «Диспетчер устройств», которая располагается в меню «Сервисные» на панели ZETLAB [\(Рис.](#page-7-4) 3.1).

<span id="page-7-4"></span>*Рис. 3.1 Панель ZETLAB*

В левой части окна располагается дерево иерархии устройств, подключенных к ПК. Верхний уровень иерархии составляют преобразователи интерфейса и устройства, подключаемые непосредственно к ПК. Во втором уровне иерархии отображаются цифровые датчики, подключенные к выбранному преобразователю интерфейса.

Если выбран режим подробного отображения, то в правой части окна отображаются основные параметры измерительных каналов в виде таблицы.

Выбор цифрового датчика, подлежащего конфигурированию, осуществляется двойным кликом левой кнопкой мыши по его наименованию. (Для более подробного ознакомления см. «Программное обеспечение ZETLAB. Руководство пользователя».

## <span id="page-8-0"></span>**4 Конфигурирование цифровых датчиков**

*Внимание! Производитель оставляет за собой право на изменение версии программного обеспечения цифрового датчика. Порядок обновления цифрового датчика до текущей версии программного обеспечения описан в документе «РО\_Сервисная работа с ZET7ххх.pdf», расположенном по директории [https://file.zetlab.com/Document/.](https://file.zetlab.com/Document/)*

#### <span id="page-8-1"></span>**4.1. Конфигурирование интерфейсной части цифровых датчиков**

Конфигурирование интерфейсной части проводится в соответствии с методикой, приведенной в документе «Конфигурирование интерфейсной части цифровых датчиков серии ZET7ххх».

Следует обратить особое внимание, что во вкладках «Информация» в поле «Адрес (node) от 2 до 63», каждого цифрового датчика, должен устанавливаться уникальный адрес устройства в измерительной цепи. Обязательным условием исправной работы измерительной цепи является наличие разных адресов у всех устройств, входящих в состав данной цепи. Адреса устройств следует устанавливать в диапазоне от 3 до 63.

*Примечание: цифровые датчики ZET 7140-E состоят из трёх каналов (по умолчанию они имеют названия: «Форма сигнала», «Уровень шума», «Параметрический канал»). При установке адресов устройств следует учитывать, что каналы цифровых датчиков ZET 7140-E занимают три адреса в измерительной цепи*. *Канал «Форма сигнала» всегда имеет адрес устройства (node) на единицу меньше, чем у канала «Уровень шума». «Параметрический канал» не виден в системе ZETLAB, но его адрес всегда на один больше, чем у канала «Уровень шума».*

#### <span id="page-9-0"></span>**4.2. Назначение и состав вкладок для конфигурирования измерительной части цифровых**

#### **датчиков**

Цифровой датчик состоит из трех каналов (*по умолчанию они имеют названия:* «Форма сигнала», «Уровень шума», «Параметрический канал»). Изменения параметров цифрового датчика необходимо вносить во вкладках канала «Форма сигнала». При изменении параметров канала «Форма сигнал», система автоматически вносит соответствующие изменения по всем каналам (исключением является параметр «Наименование датчика», данный параметр устанавливается в меню «Свойства» каждого канала датчика).

#### <span id="page-9-1"></span>4.2.1.Вкладка *«Измерения»*

Вкладка «Измерения» содержит информацию о параметрах, приведенных в [Табл. 4.1.](#page-9-2)

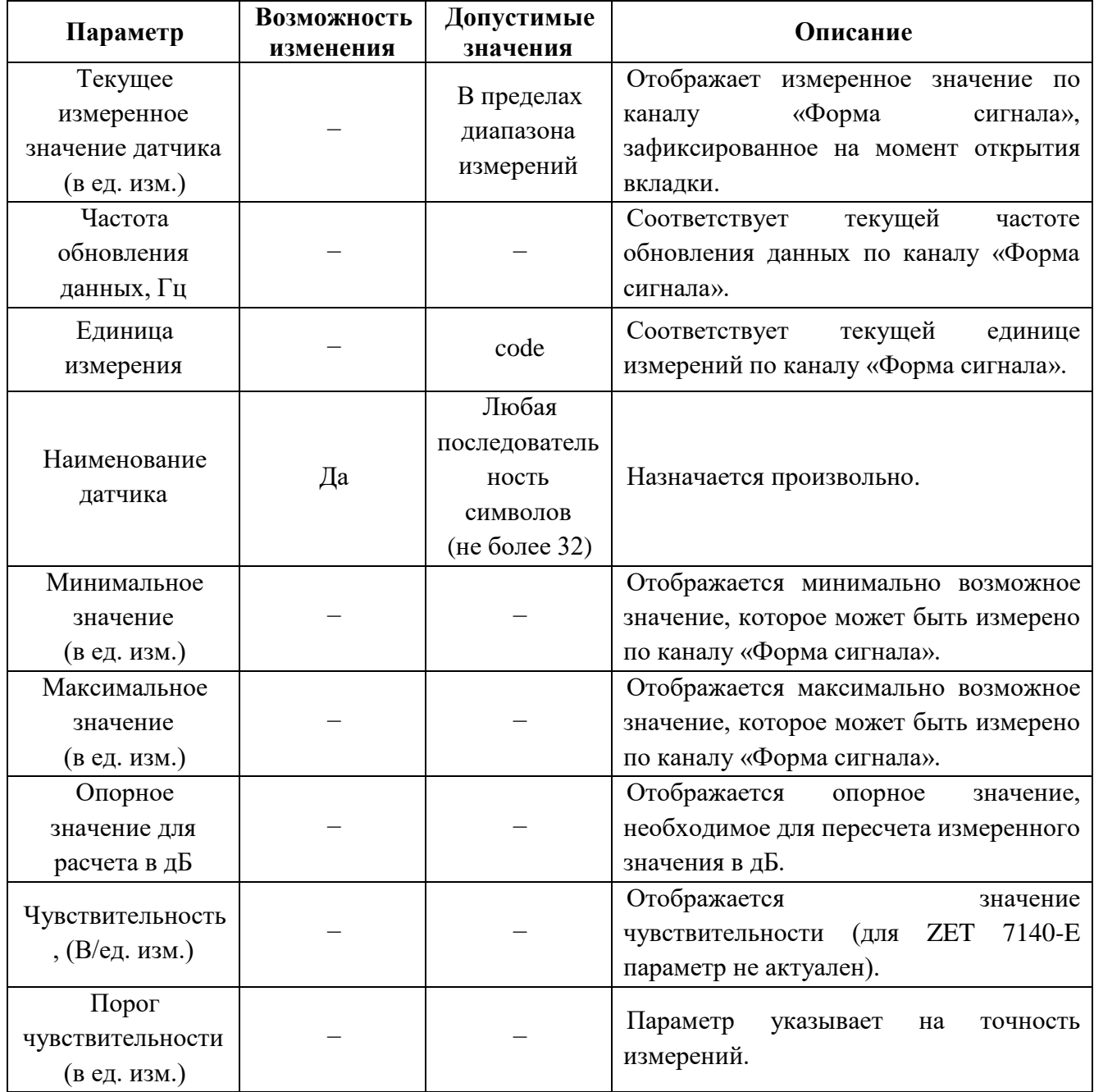

<span id="page-9-2"></span>*Табл. 4.1 Параметры вкладки «Измерения»*

На [Рис. 4.1](#page-10-0) приведен пример вкладки «*Измерения*».

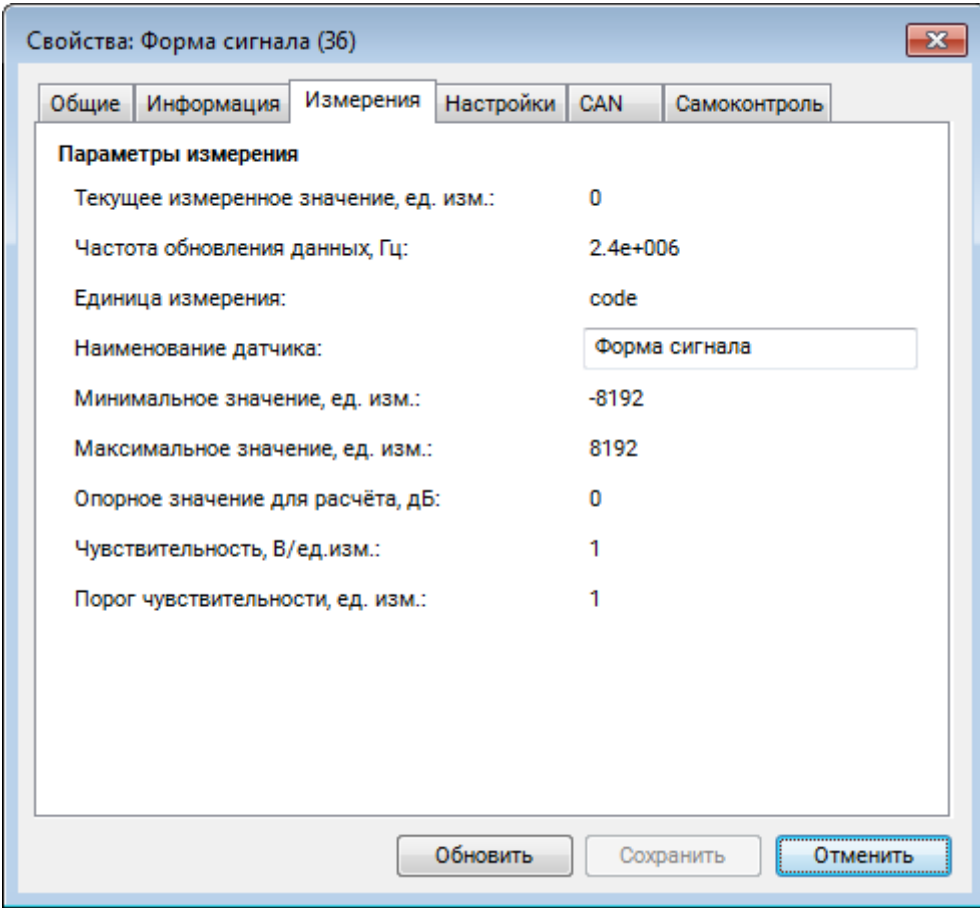

<span id="page-10-0"></span>*Рис. 4.1Вкладка «Измерения»*

### <span id="page-11-0"></span>4.2.2.Вкладка «*Настройки*»

Вкладка «Настройки» содержит информацию о параметрах, приведенных в [Табл. 4.2.](#page-11-1)

| Параметр                        | Возможность<br>изменения | Допустимые<br>значения | Описание                                                                                                    |  |  |  |  |
|---------------------------------|--------------------------|------------------------|----------------------------------------------------------------------------------------------------|--|--|--|--|
| Значение порога,<br>MB          | Да                       | от 0.5 до 100          | Значение порога, по которому будет<br>детектироваться событие.<br>Параметр <i>Un</i> на Рис. 4.3.                                                                                                    |  |  |  |  |
| Время ожидания<br>10010000, мкс | Да                       | 10010000               | Время ожидания после<br>окончания<br>события.<br>Параметр То на Рис. 4.3.                                                                                                    |  |  |  |  |
| Показывать окно                 | Да                       | Her<br>Да              | Функция, позволяет отобразить в<br>программе «Цифровой осциллограф»<br>сигнал канала «Форма сигнала».<br>«Да» - канал «Форма<br>сигнала»<br>включен.<br>$\langle \text{H} \text{er} \rangle$ -<br>«Форма<br>канал<br>сигнала»<br>отключен. |  |  |  |  |
| Усиление, дБ                    | Да                       | 18<br>38               | Усиление<br>текущего<br>сигнала,<br>цифрового<br>поступившего<br>на вход<br>датчика.                                                                                                    |  |  |  |  |
| Емкостной<br>делитель / 10      | Да                       | Выкл<br>Вкл            | Включение/отключение<br>емкостного<br>делителя для изменения амплитуды<br>входного сигнала.                                                                                                    |  |  |  |  |
| Серийный номер<br>датчика       | Да                       |                        | Параметр устанавливается только при<br>необходимости<br>идентификации<br>серийного<br>номера<br>датчика,<br>подключенного к цифровым датчикам<br>ZE T7140-E.                                                                               |  |  |  |  |

<span id="page-11-1"></span>*Табл. 4.2 Параметры вкладки «Настройки»*

На [Рис. 4.2](#page-12-0) приведен пример вкладки «Настройки».

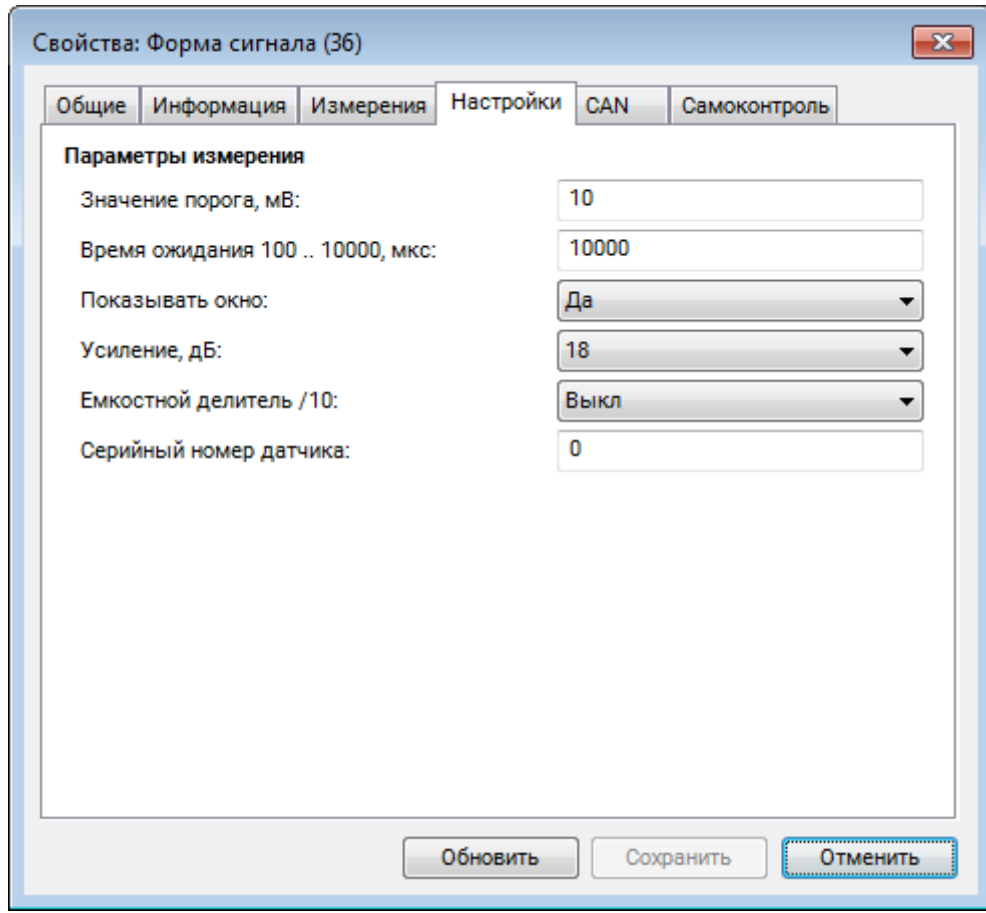

<span id="page-12-0"></span>*Рис. 4.2 Вкладка «Настройки»*

#### <span id="page-13-0"></span>**4.3. Конфигурирование цифровых датчиков ZET 7140-E**

Для конфигурирования цифровых датчиков ZET 7140-E достаточно установить соответствующие параметры во вкладках канала «Форма сигнала». В зависимости от задачи следует установить «Значение порога», по которому будет детектироваться событие, задать время ожидания после окончания события.

Для просмотра измеряемых параметров акустической эмиссии (амплитуда, длительность фронта, длительность спада, число превышений, энергия сигнала) следует воспользоваться программой «Просмотр исторических событий» из пакета ПО ZETLAB.

На [Рис.](#page-13-1) 4.3 приведен пример акустической волны с обозначением измеряемых параметров.

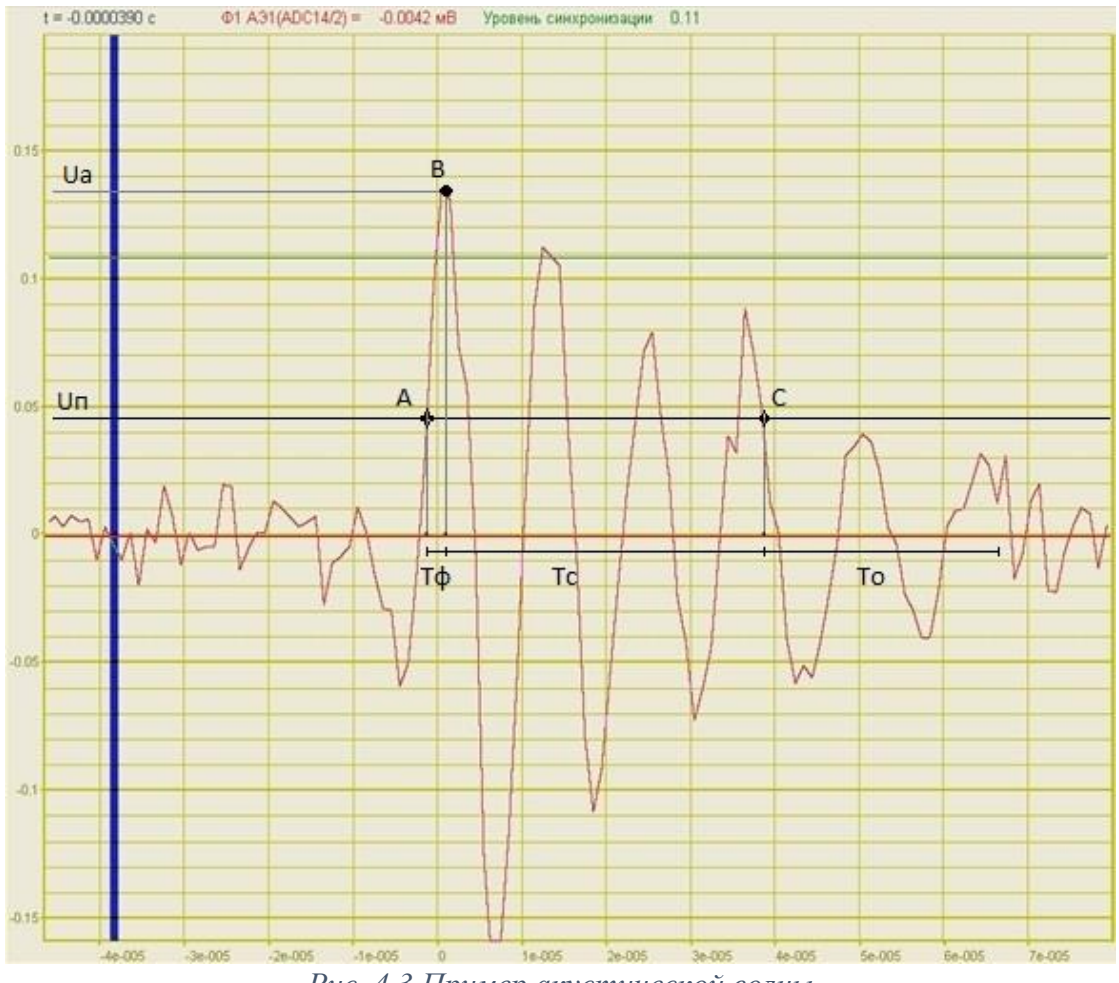

*Рис. 4.3 Пример акустической волны*

<span id="page-13-1"></span>На [Рис.](#page-13-1) 4.3 представлены следующие параметры:

- *Uп, мВ* − пороговое значение напряжения, по которому определяется начало и окончание события. Окончанием события считается точка последнего пересечения *Uп*, после которой в течение времени ожидания *(Tо)* не было превышения порога *(Uп)*.
- *Uа, мВ* − амплитуда АЭ-импульса;
- *Tф, мкс* − длительность фронта;
- *Tс, мкс* − длительность спада;
- *N, шт.* − число превышения порога;
- *E, В\*с* − энергия сигнала АЭ (интеграл на интервале *Tф+Tс* по модулю сигнала).

## <span id="page-14-0"></span>**5 Режимы работы светодиодной индикации**

В [Табл. 5.1](#page-14-1) представлена информацию о режимах работы светодиодной индикации, расположенной на верхней панели корпуса цифрового датчика. В зависимости от совместных режимов работы синего и зеленого светодиодов существует возможность контролировать состояние устройства и диагностировать неисправности.

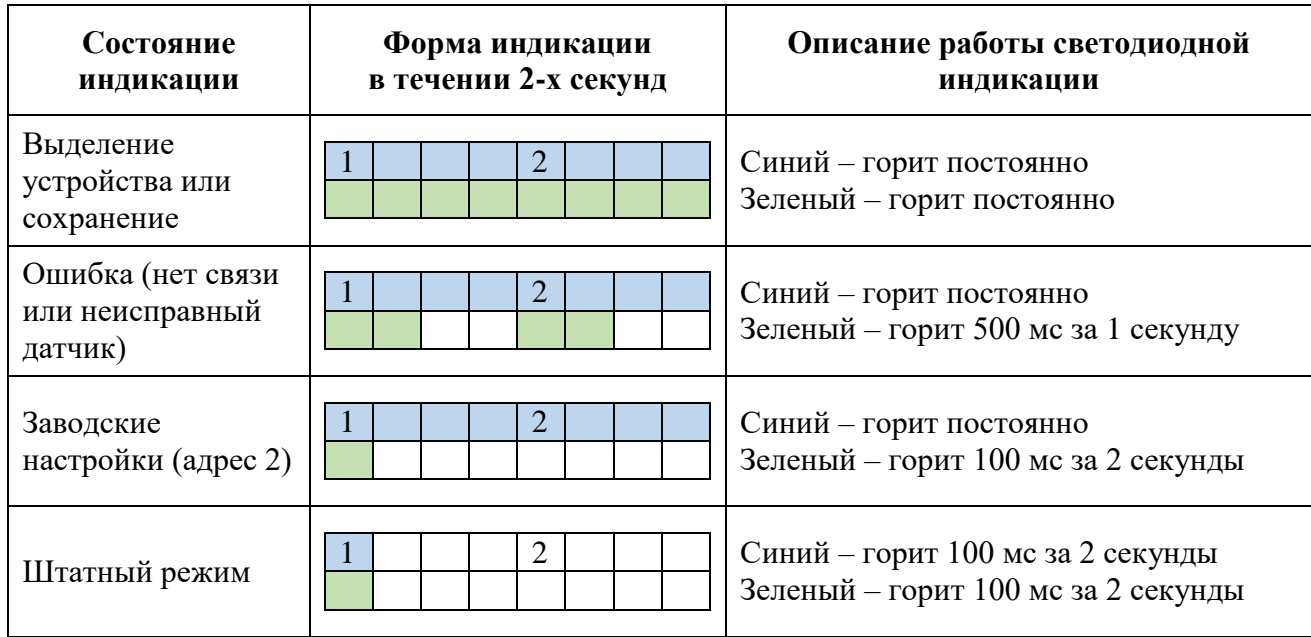

<span id="page-14-1"></span>*Табл. 5.1 Состояние светодиодной индикации*

## **Приложение А. Проверка работоспособности ZET 7140-E**

<span id="page-15-0"></span>Собрать и подключить оборудование в соответствии со схемой соединений, приведенной на Рис. А1. Датчик акустической эмиссии №1 подключить к выходу (генератор) анализатора спектра ZET 032-500. Используя разветвитель подключить датчик акустической эмиссии №2 ко входу цифрового датчика ZET 7140-E, а также через эквивалент АС 200 ко входу анализатора спектра ZET 032-500.

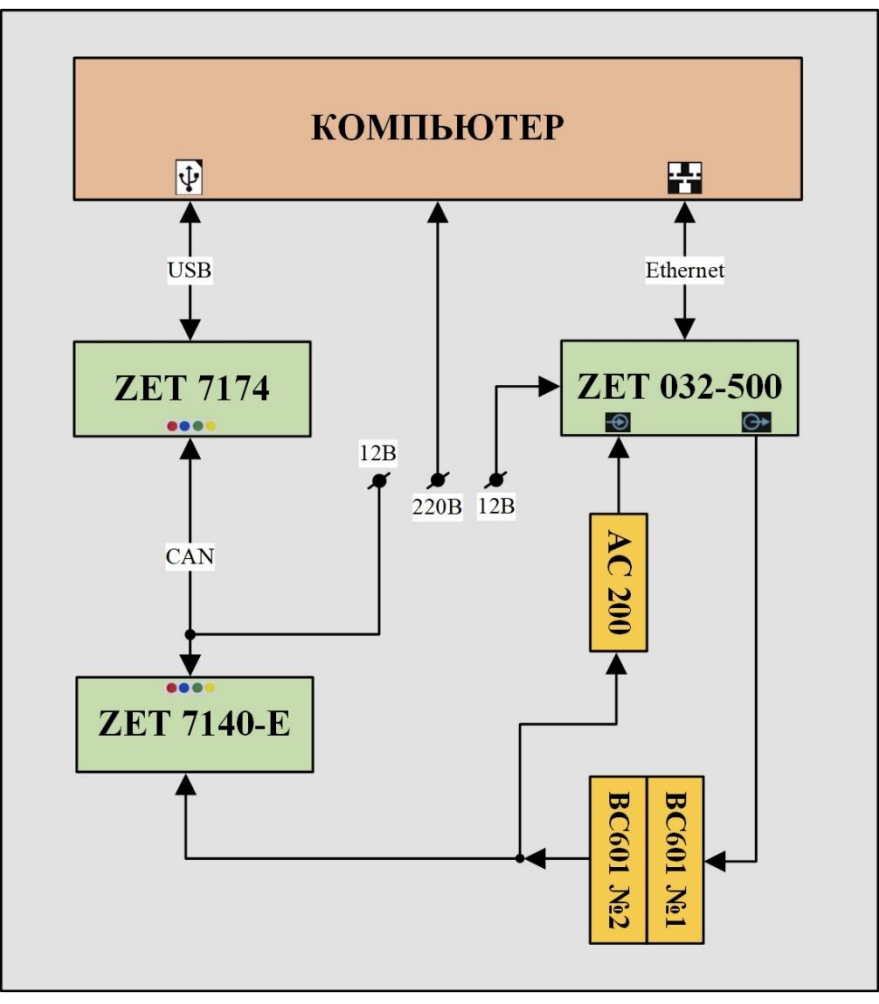

*Рис. А1 Схема соединений оборудования при проверке работоспособности*

Соединить контактные поверхности датчиков акустической эмиссии ВС 601 между собой, предварительно смазав их иммерсионной жидкостью (Рис. А2). Подать напряжение питания на оборудование.

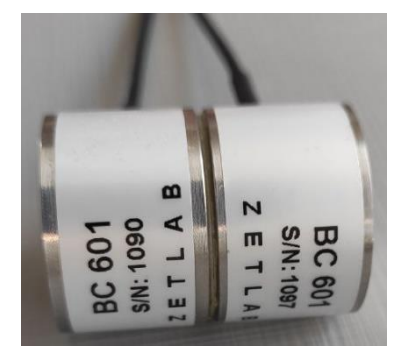

*Рис. А2 Склейка контактной поверхности датчиков акустической эмиссии ВС 601*

На компьютере запустить программное обеспечение ZETLAB, активировав «ярлык» ZETLAB, расположенный на рабочем столе ОС Windows. Для подключения анализатора спектра ZET 032-500 к компьютеру следует из меню «Сетевые программы» панели ZETLAB запустить программу «Подключение устройств по Ethernet», где щелчком правой клавишей мыши по наименованию анализатора спектра вызвать контекстное меню и выбрать функцию «Задействовать». В окне «Подключение устройств по Ethernet» убедиться, что состояние задействованного контроллера изменилось на «Устройство подключено» (Рис. А3).

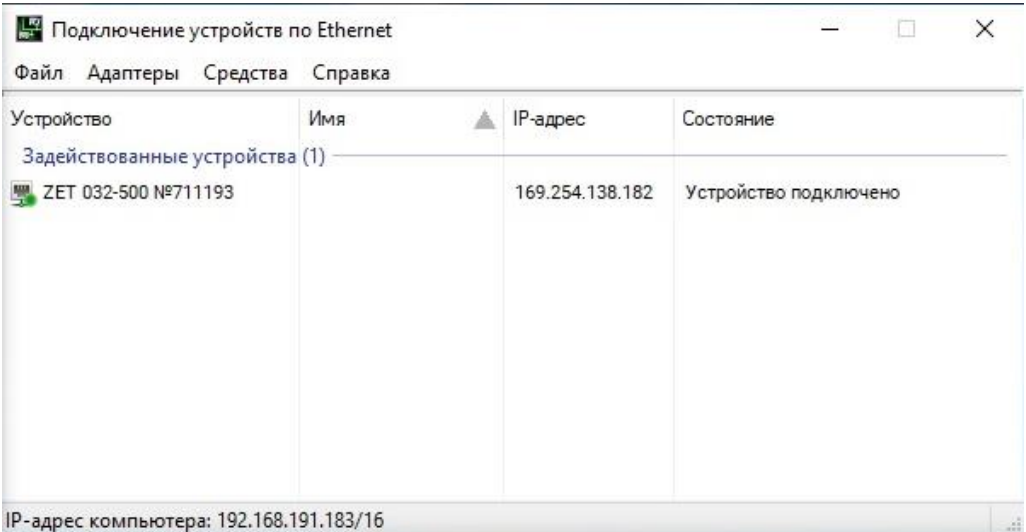

*Рис. А3 Состояние «Устройство подключено»*

*Примечание: для активации подключения по Ethernet каналу необходимо, чтобы IP-адреса Ethernet портов контроллера и компьютера относились к единой подсети. Подробная инструкция для подключения анализатора спектра по Ethernet приведена в документе «Контроллеры данных многоканальные ZET 03X. Руководство по эксплуатации».*

Настройка оборудования производится в программе «Диспетчер устройств», которая располагается в меню «Сервисные» на панели ZETLAB. В окне программы «Диспетчер устройств» отобразится список оборудования, подключенного к компьютеру (Рис. А4).

| <b>44 Диспетчер устройств ZET</b>               |                          |                |               |                 |              |               |               |             |              |      | - |                      | $\Box$ | $\times$ |  |
|-------------------------------------------------|--------------------------|----------------|---------------|-----------------|--------------|---------------|---------------|-------------|--------------|------|---|----------------------|--------|----------|--|
| Действия Вид Справка<br>Файл                    |                          |                |               |                 |              |               |               |             |              |      |   |                      |        |          |  |
| $\mathbf C$<br>$\sqrt{3}$<br>$\times$<br>$\sim$ |                          |                |               |                 |              |               |               |             |              |      |   |                      |        |          |  |
| ₩ ZET 032-500 Nº711193                          | Чувствительн             | Част 1         |               | КУ внешнего уси | Опорное зна  | Смещение пост | <b>Тип вх</b> | Усилитель з | KY           | Диап |   | <b>RESIDENTS</b>     |        | Ориент   |  |
| 2 ZET 032-500_711193_1                          | 0.001 B/MB               | $2000$ H.      |               |                 | 0.001        | $\mathbf{0}$  | DC            | Нет         | 1            | 100  |   | $\sim$ $\sim$ $\sim$ |        | $\circ$  |  |
| ZET 7174 Nº2b0ca058514b0e22<br>ñ                | Единица изме             | Част 1         |               | КУ внешнего уси | Опорное зна  | Смещение пост | Tип вх        | Усилитель з | KY           | Диап |   | $\sim$ $\sim$ $\sim$ |        | Ориент   |  |
| ● Форма сигнала (03)                            | 0 code                   | $2400$ 1       |               | $\mathbf{1}$    | $\mathbf{1}$ | $\circ$       | DC            | Her         | $\mathbf{1}$ | 8192 |   | and and an           |        | $\circ$  |  |
|                                                 | $\overline{\phantom{a}}$ | ÷.             | $\sim$        | $\sim$          | $\sim$       | $\sim$        | $\sim 1$      | $\sim$      | ×            |      |   |                      |        | ×.       |  |
| ■ Уровень шума (04)                             | $0 M$ B                  | 1 <sub>Γ</sub> | $H_{\rm eff}$ | $\mathbf{1}$    | 0.01         | $\mathbf 0$   | <b>DC</b>     | Нет         | $\mathbf{1}$ | 100  |   | 28 3 3               |        | $\circ$  |  |
|                                                 |                          |                |               |                 |              |               |               |             |              |      |   |                      |        |          |  |
|                                                 |                          |                |               |                 |              |               |               |             |              |      |   |                      |        |          |  |
|                                                 |                          |                |               |                 |              |               |               |             |              |      |   |                      |        |          |  |
|                                                 |                          |                |               |                 |              |               |               |             |              |      |   |                      |        |          |  |
|                                                 |                          |                |               |                 |              |               |               |             |              |      |   |                      |        |          |  |
|                                                 |                          |                |               |                 |              |               |               |             |              |      |   |                      |        |          |  |
|                                                 |                          |                |               |                 |              |               |               |             |              |      |   |                      |        |          |  |

*Рис. А4 Программа «Диспетчер устройств»*

Двойным нажатием по идентификатору анализатора спектра в окне программы «Диспетчер устройств» активировать окно «Свойства», в котором выбрать вкладку «Частота дискретизации». На вкладке «Частота дискретизации» установить значение параметров в соответствии с Рис. А5.

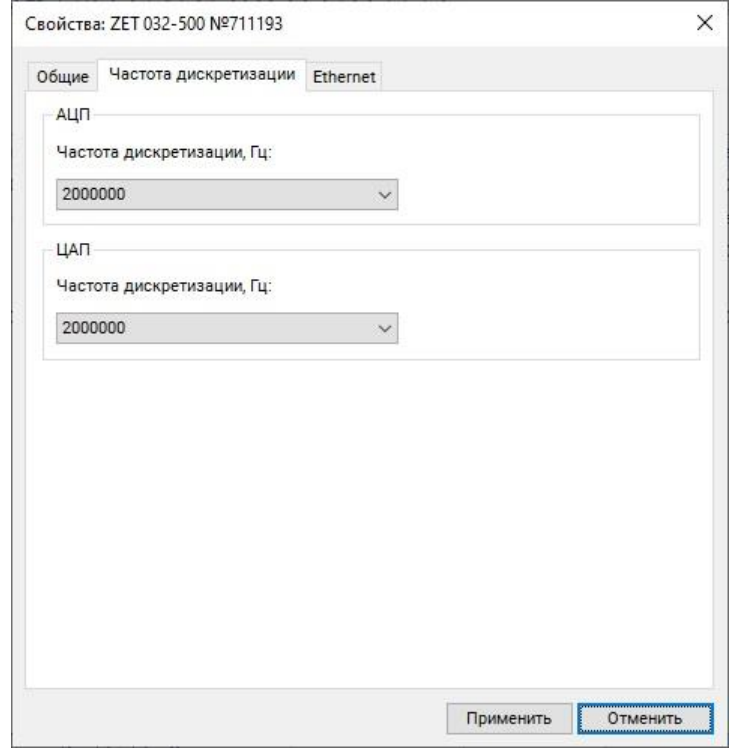

*Рис. А5 Вкладка «Частота дискретизации» окна Свойства*

Двойным нажатием по идентификатору измерительного канала анализатора спектра в окне программы «Диспетчер устройств» активировать окно «Свойства». В открывшемся окне установить значение параметров в соответствии с Рис. А6.

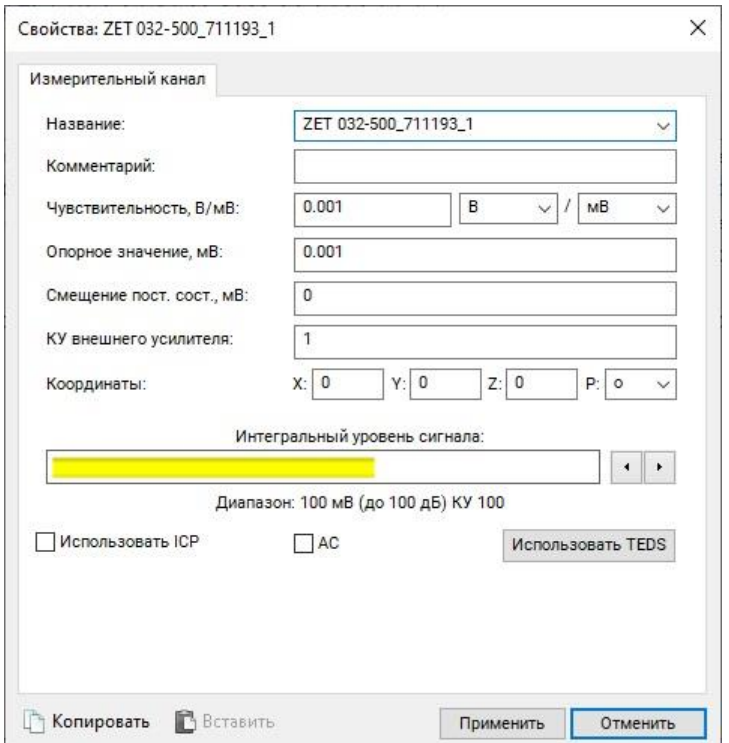

*Рис. А6 Окно «Свойства» ZET 032-500*

Двойным нажатием по идентификатору преобразователя интерфейса ZET 7174 в окне программы «Диспетчер устройств» активировать окно «Свойства», в котором выбрать вкладку «CAN». На вкладке «CAN» установить значение параметров в соответствии с Рис. А7.

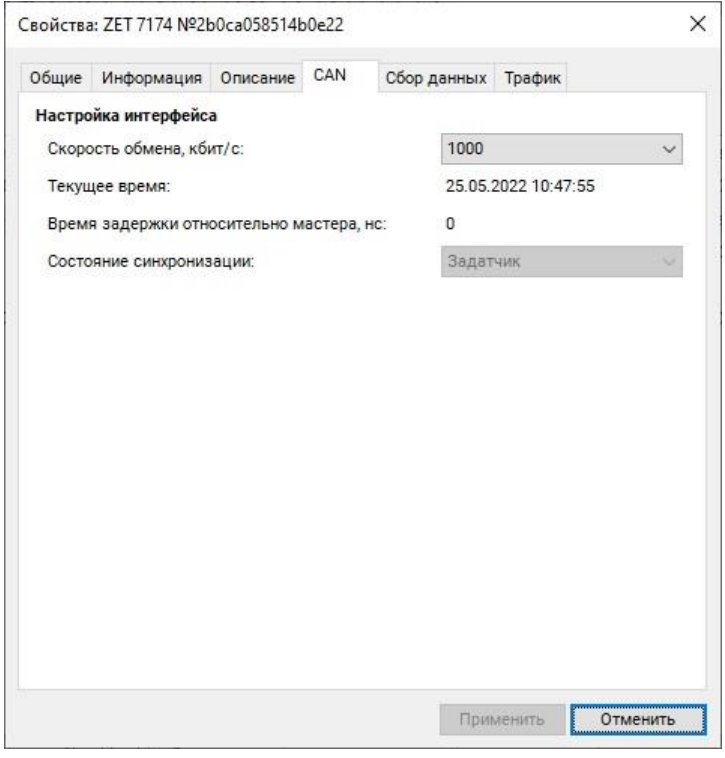

*Рис. А7 Вкладка «CAN» ZET 7174*

Двойным нажатием по измерительному каналу «Форма сигнала» цифрового датчика ZET 7140-E в окне программы «Диспетчер устройств» активировать окно «Свойства», в котором выбрать вкладку «Настройки». На вкладке «Настройки» установить значение параметров в соответствии с Рис. А8.

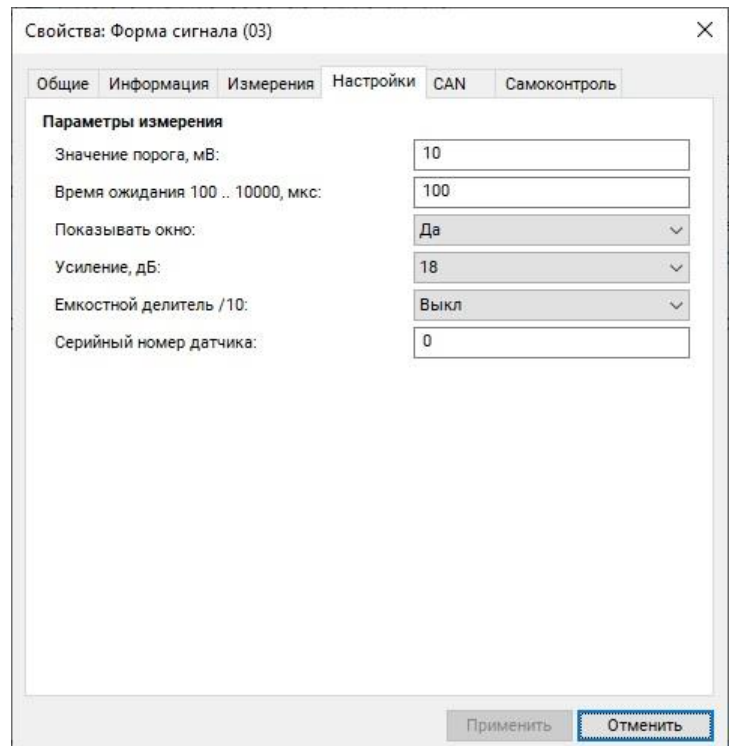

*Рис. А8 Вкладка «Настройки» ZET 7140-E*

Из меню «Генераторы» панели ZETLAB запустить программу «Генератор сигналов». В программе «Генератор сигналов» выбрать вкладку «Р/имп» и установить настройки в соответствии с Рис. А9, после чего активировать кнопки «Добавить» и «Включить».

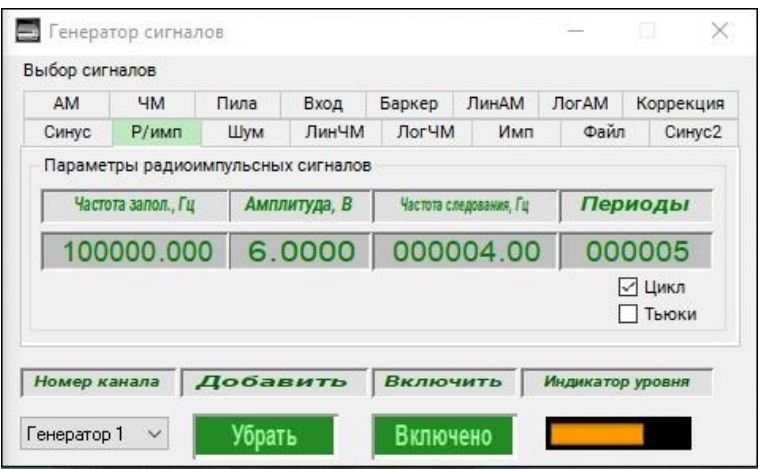

*Рис. А9 Программа «Генератор сигналов»*

Из меню «Отображение» панели ZETLAB запустить два окна программы «Многоканальный осциллограф». Первое окно программы «Многоканальный осциллограф» настроить на отображение сигнала с измерительного канала анализатора спектра, а второе окно на отображение сигнала с измерительного канала «Форма сигнала» цифрового датчика ZET 7140-E (Рис. А10).

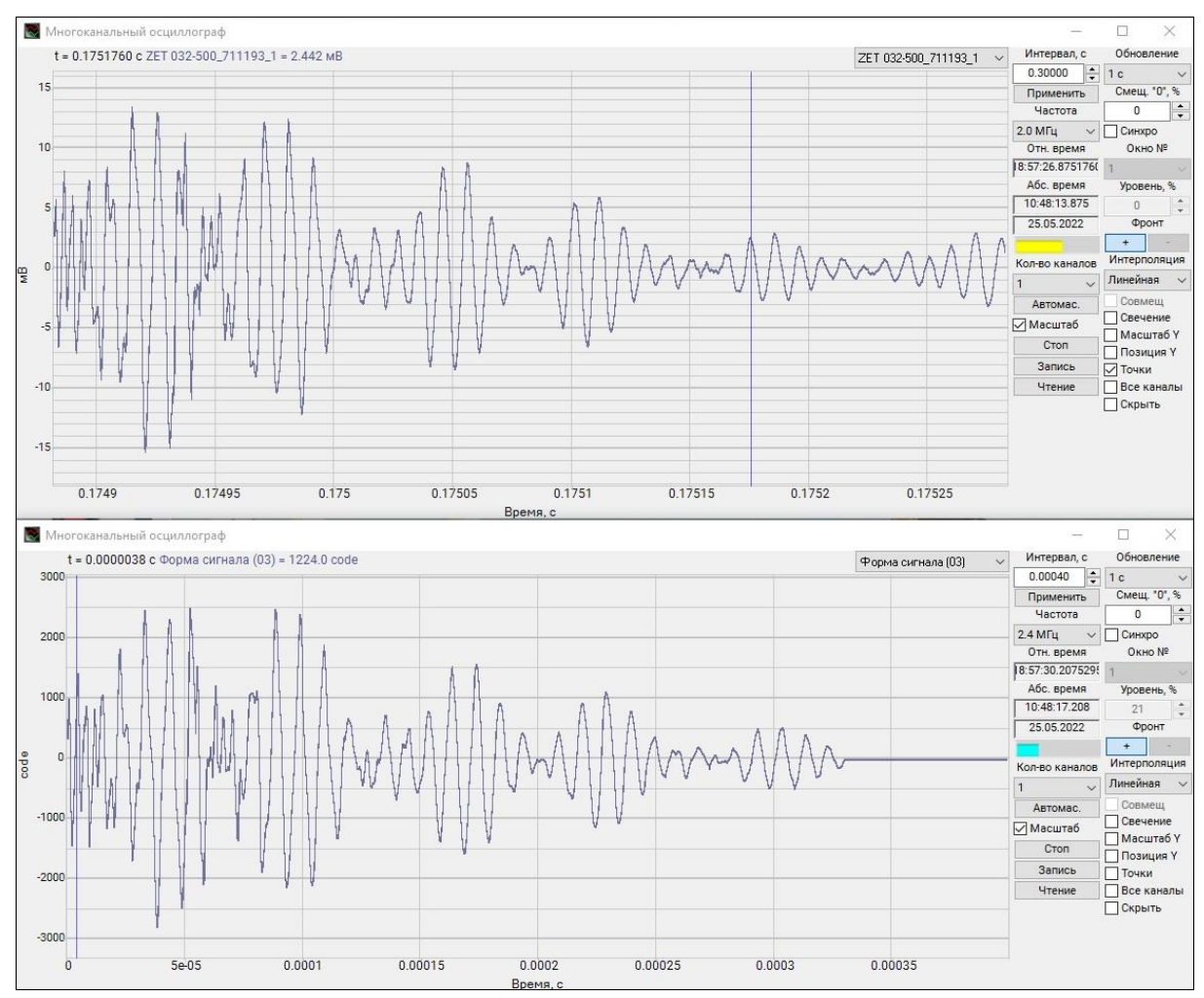

*Рис. А10 Окна программы «Многоканальный осциллограф»*

В окнах программы «Многоканальный осциллограф» отмасштабировать графики и сравнить форму сигналов. При исправной работе оборудования форма сигналов в обоих окнах должна быть идентичной и повторять друг друга.